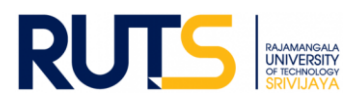

# **ขั้นตอนการบันทึกข้อมูลและรายงานผลการประเมินตนเอง (SAR) ระดับคณะ**

#### **ประจ าปีการศึกษา 2563**

#### **ขั้นตอนที่ 1**

เปิดเว็บไซต์งานประกันคุณภาพ หัวข้อ การประกันคุณภาพการศึกษา ระดับคณะ ที่ **<http://ir.rmutsv.ac.th/node/697>** โดยแสดงเมนูต่าง ๆ ดังนี้

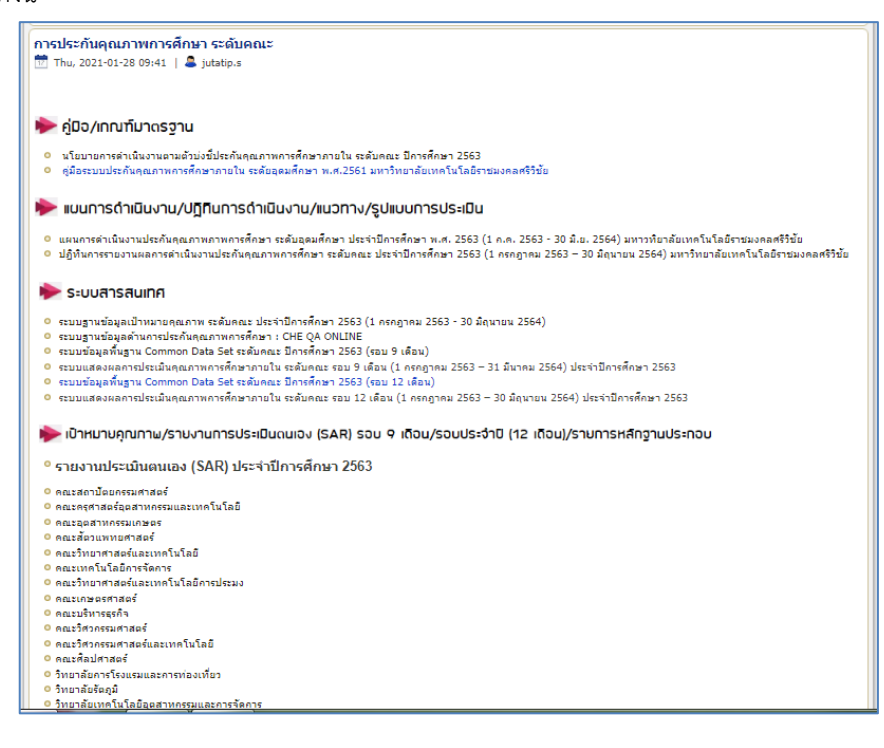

#### **ขั้นตอนที่ 2**

ศึกษารายละเอียดคู่มือ/แผนการดำเนินงาน/ปฏิทินการรายงานผล//ระบบสารสนเทศและหัวข้ออื่น ๆ ที่บริการอยู่หน้าเว็บไซต์ เพื่อ ทราบภาพรวมเบื้องต้นก่อนการรายงานผลรายตัวบ่งชี้

### **ขั้นตอนที่ 3**

ให้กรอกข้อมูลผ่านระบบสารสนเทศตามรอบระยะการประเมิน ดังนี้

#### $\blacktriangleright$  s=บบสารสนเทศ

- <mark>• ระบบ</mark>ฐานข้อมูลเป้าหมายคุณภาพ ระดับคณะ ประจำปีการศึกษา 2563 (1 กรกฎาคม 2563 30 มิถุนายน 2564)
- ระบบฐานข้อมูลด้านการประกันคุณภาพการศึกษา : CHE OA ONLINE
- ระบบข้อมูลพื้นฐาน Common Data Set ระดับคณะ ปีการศึกษา 2563 (รอบ 9 เดือน)
- ระบบแสดงผลการประเมินคุณภาพการศึกษาภายใน ระดับคณะ รอบ 9 เดือน (1 กรกฎาคม 2563 31 มีนาคม 2564) ประจำปีการศึกษา 2563
- ระบบข้อมูลพื้นฐาน Common Data Set ระดับคณะ ปีการศึกษา 2563 (รอบ 12 เดือน)
- ือ ระบบแสดงผลการประเมินคณภาพการศึกษาภายใน ระดับคณะ รอบ 12 เดือน (1 กรกฎาคม 2563 30 มิถุนายน 2564) ประจำปีการศึกษา 2563

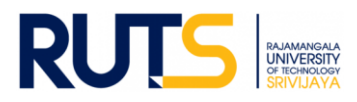

## **ขั้นตอนที่ 4**

ให้เลือกหน่วยงานที่สังกัด ตรงหัวข้อ รายงานการประเมินตนเอง (SAR) รอบ 9 เดือน/รอบประจำปี (12 เดือน)/รายการหลักฐาน ้ ประกอบ เพื่อดำเนินการรายงานผล SAR ในรอบการประเมิน ดังนี้

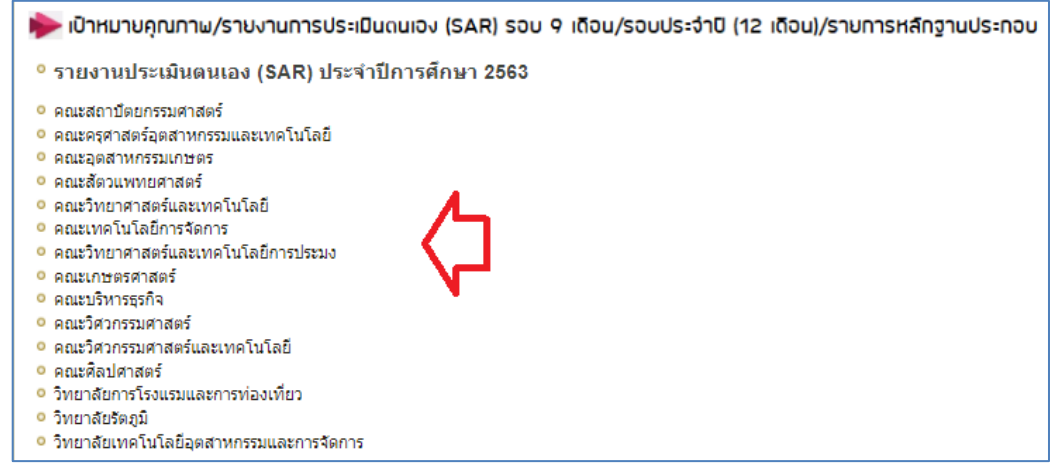

# **ขั้นตอนที่ 5**

ผู้รับผิดชอบของหน่วยงาน Sign in จดหมายอิเล็กทรอนิกส์ของมหาวิทยาลัย ตามรายชื่อที่มีสิทธิเข้าถึงการบันทึกข้อมูล

## **ขั้นตอนที่ 6**

เมื่อกดเลือกหน่วยงานแล้ว จะแสดงโฟลเดอร์ ดังนี้

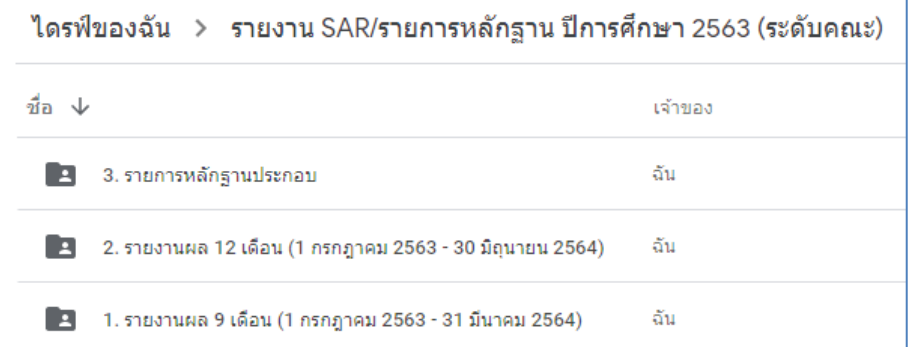

# **ขั้นตอนที่ 7**

7.1 กรณีรายงานผลรอบ 9 เดือน ให้กดเลือกโฟลเดอร์ที่ 1 รายงานผล 9 เดือน (1 กรกฎาคม 2563 – 31 มีนาคม 2564) แล้วอัพโหลด ไฟล์รายงาน SAR ของหน่วยงานสู่ไดรฟ์ โดยบันทึกไฟล์ในรูปของไฟล์ word (กรณีรายงานรอบ 12 เดือน ให้อัพโหลดไฟล์ในโฟลเดอร์ที่ 2)

7.2 กดเลือกโฟลเดอร์ที่ 3 รายการหลักฐานประกอบ ให้หน่วยงานอัพไฟล์หลักฐานประกอบการรายงานผลให้ตรงกับตัวบ่งชี้ที่จะรายงาน ผลและต้องสอดคล้องกับข้อมูลที่แสดงในระบบสารสนเทศ โดยหน่วยงานสามารถบันทึกไฟล์ในรูปแบบใดก็ได้เพื่อใช้ประกอบการรายงาน ผล เช่น ไฟล์ word Excel PDF Video เป็นต้น แสดงดังนี้

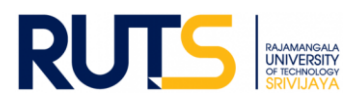

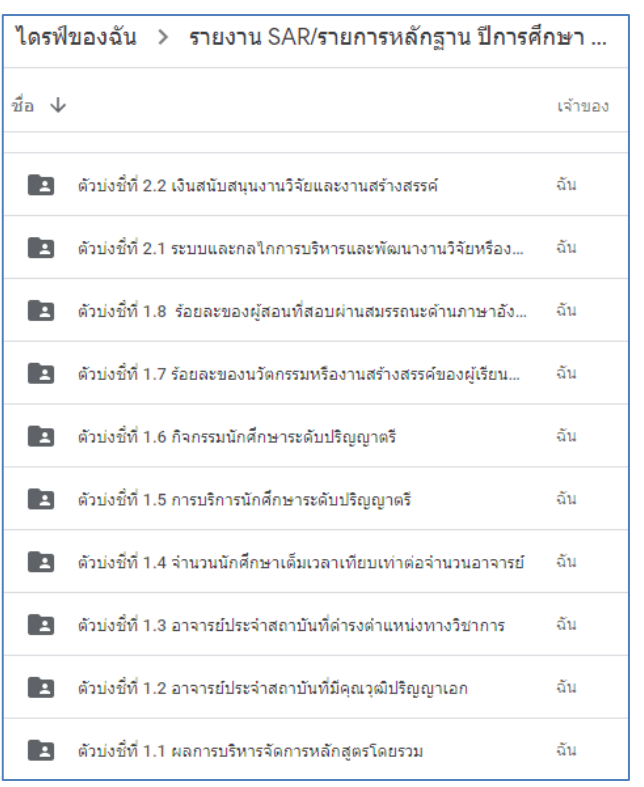

หลักฐานแยกตามรายตัวบ่งชี้ทั้ง 19 ตัวบ่งชี้ ดังนี้

# 7.3 เสร็จสิ้นการรายงานผลในรอบการประเมิน

<u>หมายเหตุ</u> งานประกันคุณภาพการศึกษา สำนักงานอธิการบดี ตรวจสอบการรายงานผลในรูปแบบไฟล์ข้อมูลผ่านไดรฟ์ที่แจ้งดังกล่าว ทั้งนี้ขออนุญาตไม่รับเป็นรูปแบบเอกสาร จักขอบคุณยิ่ง ทั้งนี้หน่วยงานสามารถรายงานผล อัพโหลดรายการเอกสารหลักฐานได้ตลอด ทั้งปีการศึกษา เพื่อเตรียมความพร้อมในการรับการประเมินคุณภาพการศึกษาภายใน ระดับคณะต่อไป